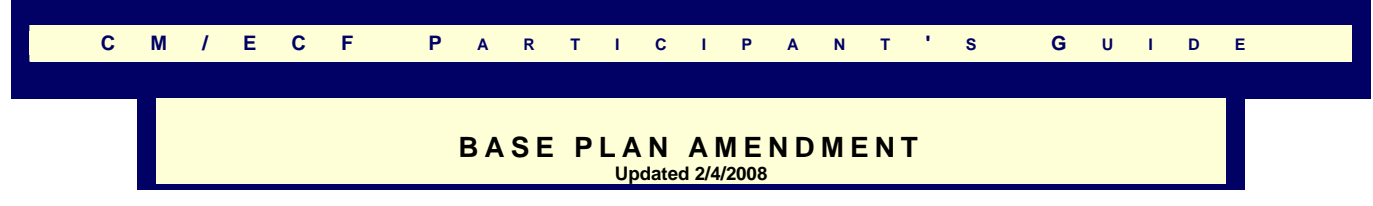

This process shows the steps required for an external user to docket a Base Plan Amendment in CM/ECF.

**STEP 1** - Click on the **Bankruptcy** hyperlink on the CM/ECF Main Menu Bar.

**STEP 2** - The BANKRUPTCY EVENTS screen displays.

- Click on Plan hyperlink.
- For further information on each of these categories, click the (Help) icon.

**STEP 3** - The CASE NUMBER screen displays.

- Enter the case number for the appropriate case.
- Click the **[Next]** button.

**STEP 4** - The FILE A PLAN screen displays.

- This screen does not apply because you are not filing a Plan or Amended Plan.
- Click the **[Next]** button.

**STEP 5** - The EVENTS screen displays.

- Select **Base Plan Amendment** from the list of events.
- Click the **[Next]** button.

**STEP 6** - The JOINT FILING screen displays.

- Click in the box if document is being filed with another attorney.
- Click the **[Next]** button.

## **STEP 7** - The SELECT PARTY screen displays.

- Select the party that the filing attorney is representing from the list.
- If the correct party does not appear in the drop-down box, click **Add/Create New Party** and complete the information.
- Click the **[Next]** button.

## **STEP 8** - The SELECT PDF screen displays.

- Select the .pdf file to associate with this event.
- Click the **[Next]** button.

## **STEP 9** - The SELECT TIME OF FILING PLAN AMENDMENT screen appears.

• Make applicable choice.

O Pre-Confirmation  $O$  Post-Confirmation

- Click the **[Next]** button.
- **STEP 10** The VERIFICATION screen with debtor name and case number appear.
	- Verify this is the correct case.
	- Click the **[Next]** button.

## **STEP 11** - The FINAL DOCKET TEXT screen displays.

- This is the last opportunity to verify the accuracy of the information. Submission of this screen is final.
- If the final docket text is incorrect, click the browser **[Back]** button to find the screen needed to modify.

**NOTE:** If the **[Back]** button is used and case information is altered, you must use the **[Next]**

button and resubmit for each screen or the changes will not take effect. In other words, do not use the **[Forward]** button on the browser if you alter information on a previous screen.

- To abort or restart the transaction, click the Bankruptcy hypertext link on the Menu Bar.
- Click the **[Next]** button if correct.

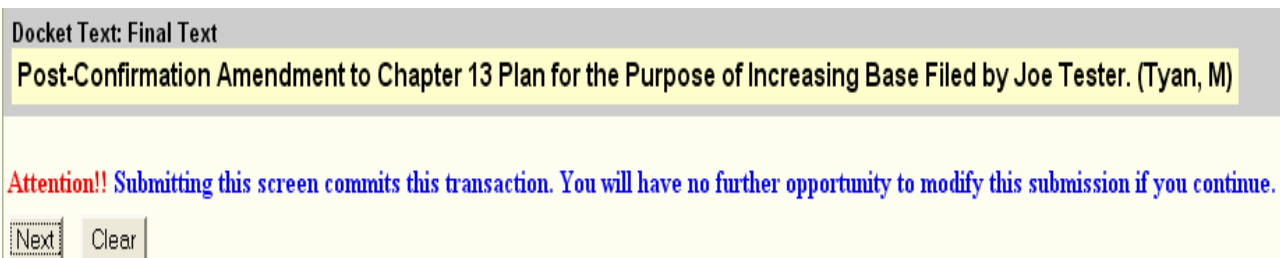

**STEP 12** - The NOTICE OF ELECTRONIC FILING screen displays.

• The Notice of Electronic Filing is the verification that the filing has been sent electronically to the court's database. It certifies that the document filed is now an official court document. It is recommended that you print this screen for your records because it also includes the date, time, case number and document number.